## **De cleverdog camera verbinden**

Verbind de Smart WiFi Camera met de bijgesloten micro USB kabel aan een stopcontact. Ga naar de App Store op uw mobiele apparaat om de app "Cleverdog" te downloaden. Registeer u met uw e-mailadres en kies een wachtwoord.

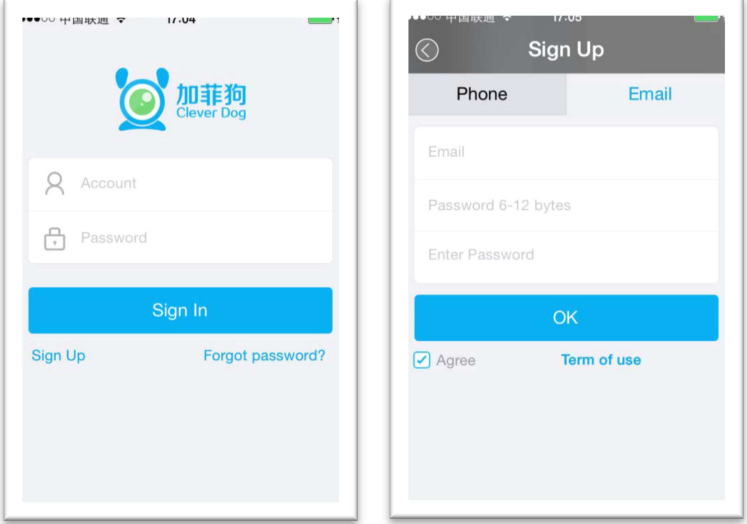

Open "Doby"[Home], klik "+" om naar apparaten te zoeken. Kies camera.

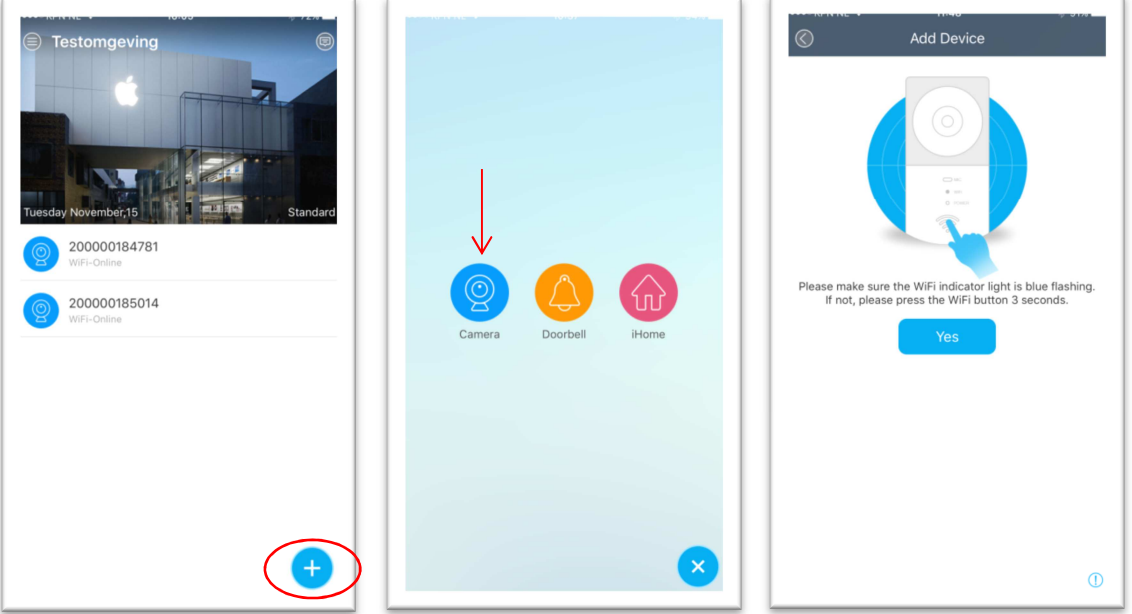

Zorg ervoor dat de WiFi-indicator op de Smart WiFi Camera blauw knippert. Indien dit niet het geval is, druk dan op de WiFi-knop en houd deze enkele seconden ingedrukt tot de WiFi-indicator blauw knippert.

Bent u in het bezit van een Experia Box van KPN dan moet u waarschijnlijk iets aanpassen in de router. Bij de Experia Box van KPN moet er iets worden aangepast in de configuratie. Inloggen op de Experia Box. Onder Start – WLAN – Security , de WPA/WPA2 client omzetten naar "WPA2 Only". WPA en WPA2 beveiligen het draadloze netwerk. Voor de Cleverdog dus: "WPA2 only"

Via instellingen op uw mobiele apparaat verbindt u met DOG-\*\*\*\*\*\*. Wachtwoord is 11111111

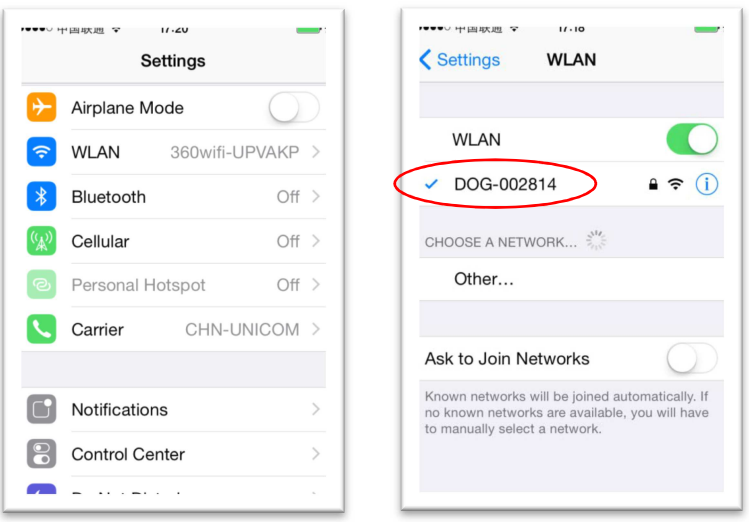

Cleverdog Camera koppelen aan uw persoonlijk WiFi netwerk:

Ga terug "Doby" en klik op de camera. In dit scherm klikt u rechtsboven (middelste afbeelding) op het gereedschap icoontje. In het volgende scherm kunt u de camera via de knop WiFi aan uw eigen wifinetwerk koppelen.

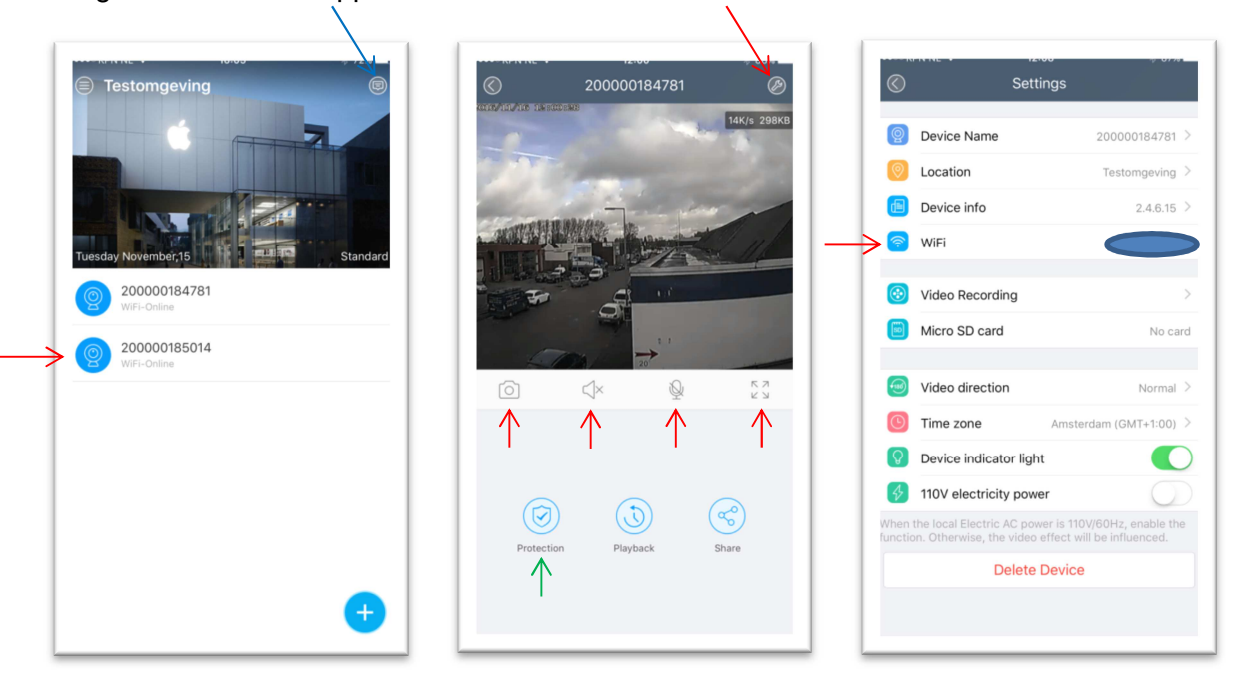

De Smart WiFi Camera zal met het netwerk verbinden.

Let op als je de camera koppelt zal hij eerst heel even rood knipperen. Dit gebeurd tijdens het proces van het koppelen. Na +/- 1 minuut zal het lampje blauw worden, klik op gereed en de camera is succesvol verbonden. U kunt de WiFi camera nu gebruiken.

Betekenis kleine icoontjes:

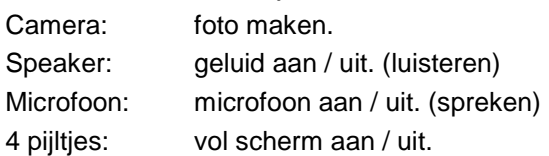

Icoontje rechtsboven linker afbeelding (blauw pijltje): Foto's (3x) en details van de bewegingsdetectie. De instellingen van de detectie kunt u instellen met het icoontje "Protection". (groen pijltje)